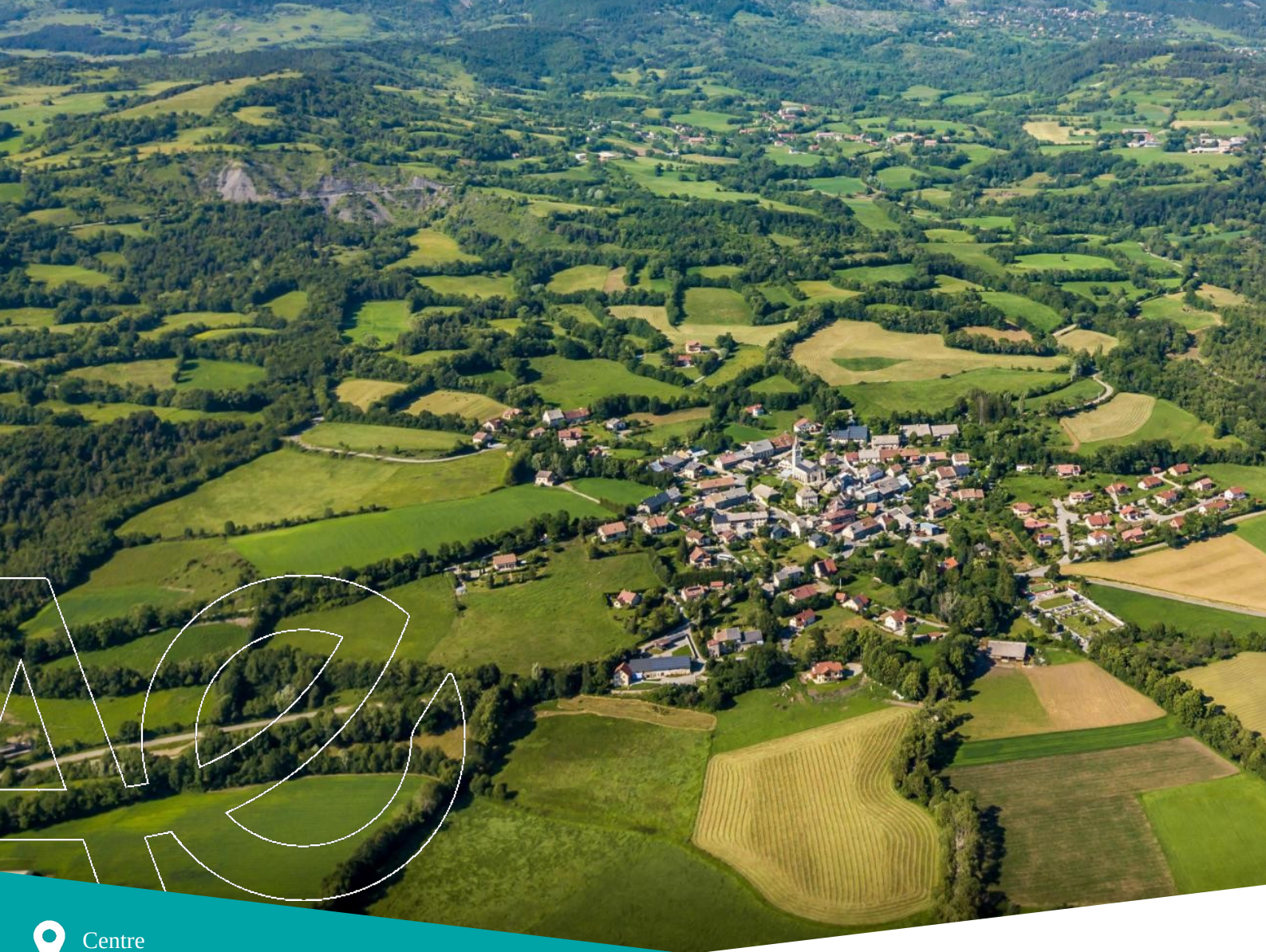

Provence-Alpes-Côte d'azur

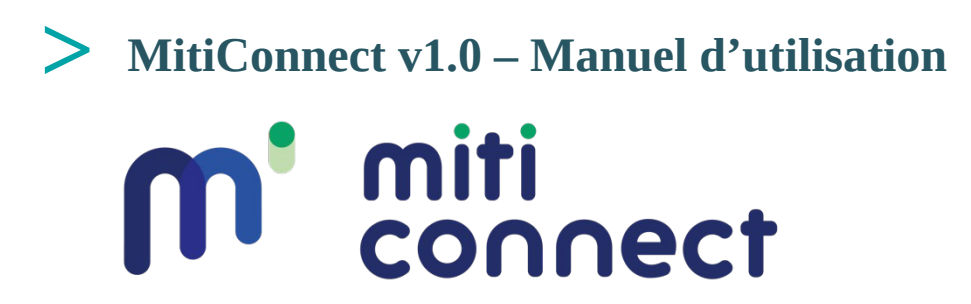

# **Février 2024**

**Coordination** : Jennifer AMSALLEM, Sylvie VANPEENE **Rédaction** : Mathieu CHAILLOUX, Simon TARABON

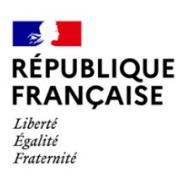

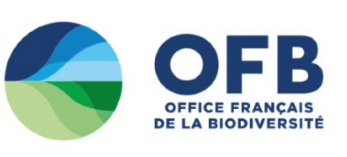

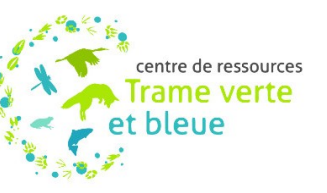

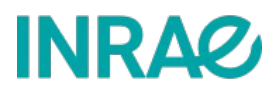

# **Sommaire**

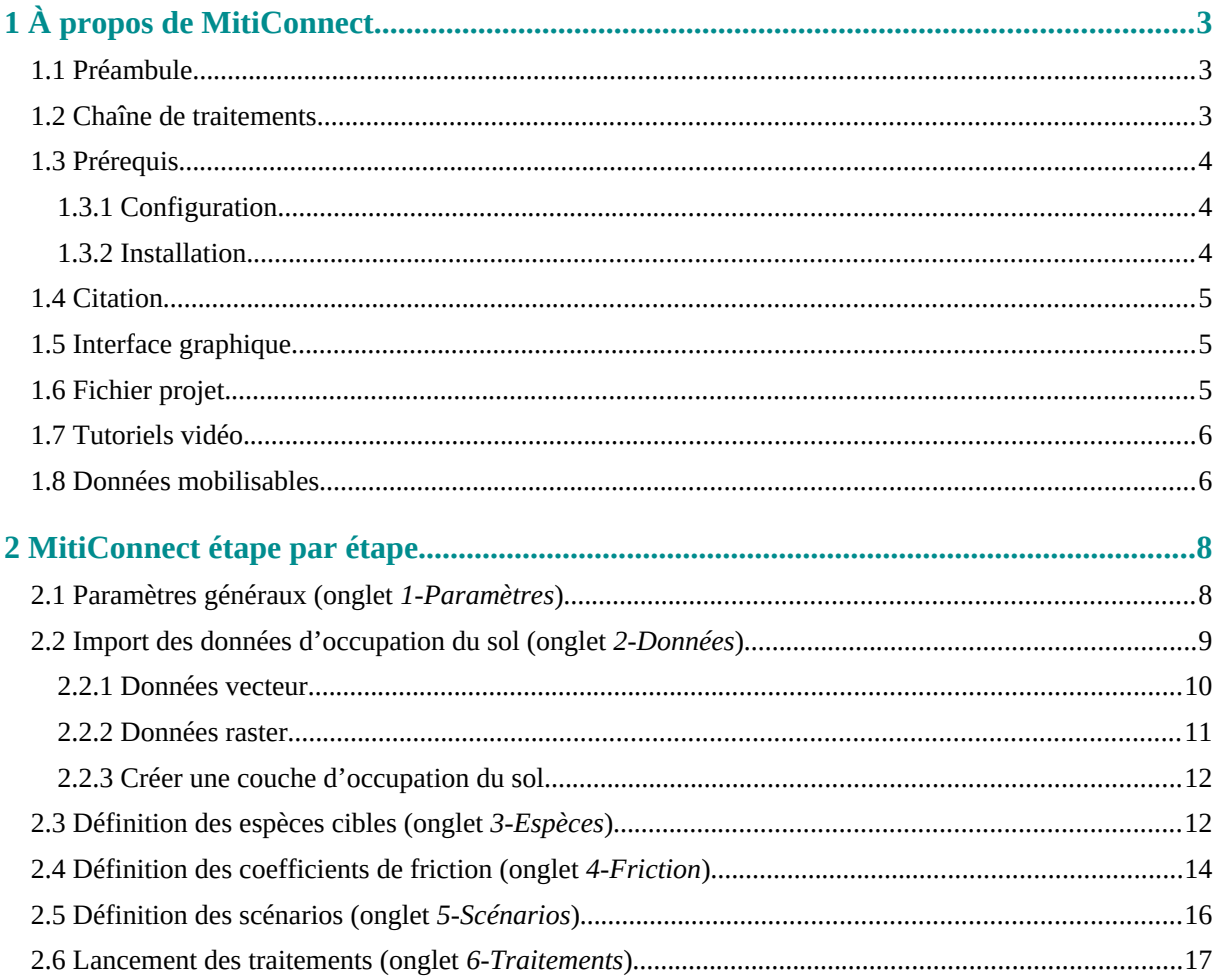

# <span id="page-2-2"></span>**1 À propos de MitiConnect**

#### <span id="page-2-1"></span>**1.1 Préambule**

<span id="page-2-3"></span>MitiConnect<sup>[1](#page-2-4)</sup> est un outil de modélisation qui permet de quantifier l'impact de projets d'aménagement sur les réseaux écologiques et leur connectivité.

Le contexte de développement de l'outil et la démarché associée sont détaillés dans le document annexe *Continuités écologiques dans la séquence Éviter–Réduire–Compenser (ERC) des plans, programmes et projets : comment les intégrer ? Guide de mise en œuvre avec l'outil MitiConnect.*

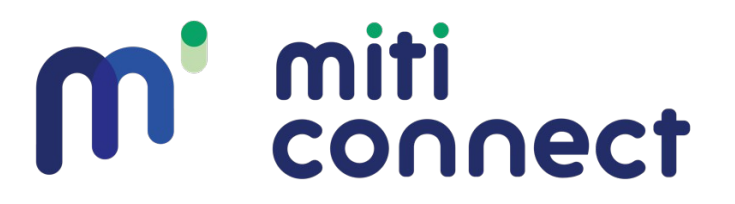

#### <span id="page-2-0"></span>**1.2 Chaîne de traitements**

MitiConnect est une extension QGIS avec un fonctionnement étape par étape, depuis l'intégration des données brutes jusqu'à la comparaison des scénarios. La construction des graphes paysagers se base sur Graphab<sup>[2](#page-2-6)</sup>. Les autres traitements et l'interface graphique sont inspirés de BioDispersal<sup>[3](#page-2-8)</sup>. Chaque onglet de l'interface graphique correspond à une étape :

- <span id="page-2-7"></span><span id="page-2-5"></span>**1.** Définition des paramètres généraux
- **2.** Import des données dans l'outil
- **3.** Définition des espèces cibles
- **4.** Définition des coefficients de friction
- **5.** Construction des scénarios
- **6.** Lancements des traitements pour chaque couple scénario / espèce cible
	- **6.1.**Constitution de l'occupation du sol
	- **6.2.**Création de la couche de friction
	- **6.3.**Création du projet Graphab
	- **6.4.**Création du jeu de liens
	- **6.5.**Construction du graphe
	- **6.6.**Calcul de métriques de connectivité
	- **6.7.**Comparaison des scenarios

<span id="page-2-4"></span><sup>&</sup>lt;sup>[1](#page-2-3)</sup>https://github.com/MathieuChailloux/MitiConnect/blob/main/README.md

<span id="page-2-6"></span><sup>&</sup>lt;sup>[2](#page-2-5)</sup> <https://sourcesup.renater.fr/www/graphab/fr/home.html>

<span id="page-2-8"></span><sup>&</sup>lt;sup>[3](#page-2-7)</sup> <https://umr-tetis.fr/index.php/fr/productions-fr/outils/biodispersal>

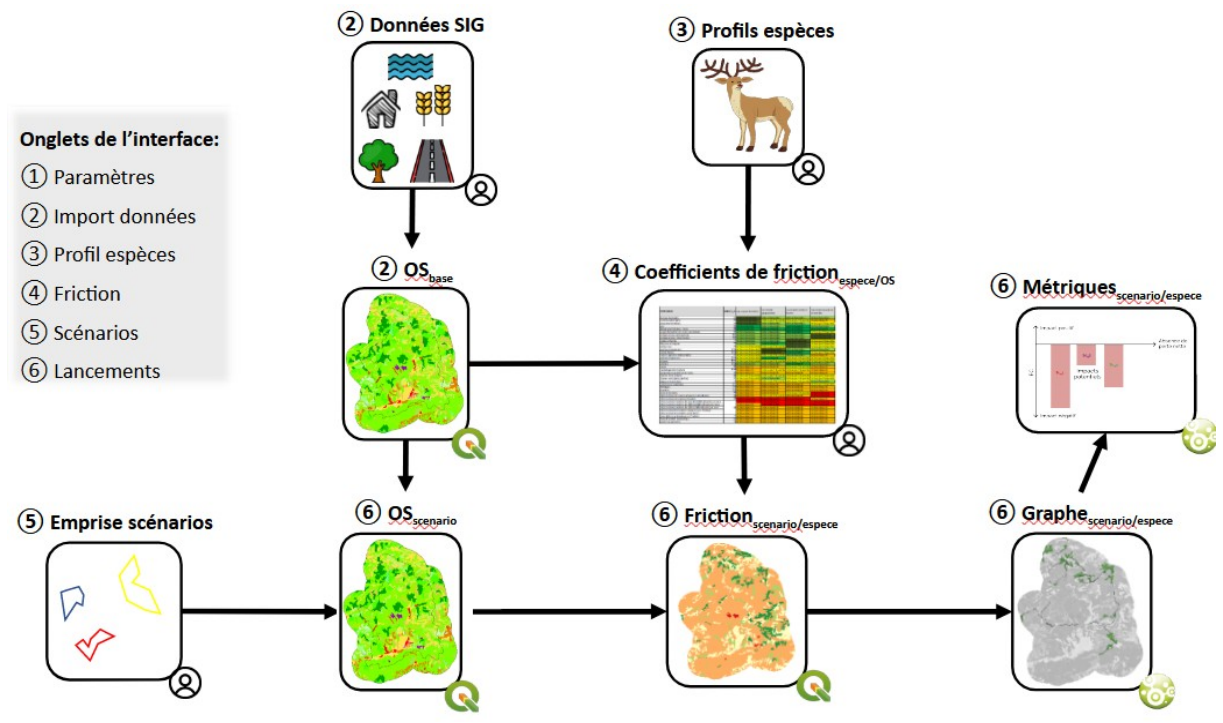

*Figure 1: Chaîne de traitements de MitiConnect*

#### <span id="page-3-2"></span>**1.3 Prérequis**

#### <span id="page-3-1"></span>**1.3.1 Configuration**

MitiConnect fonctionne sur tout système d'exploitation (Linux, Windows, Mac…) avec une version de QGIS supérieure ou égale à 3.16 [\(https://www.qgis.org/fr/site/forusers/download.html](https://www.qgis.org/fr/site/forusers/download.html)) et une version de Java supérieure ou égale à 8 [\(https://adoptopenjdk.net](https://adoptopenjdk.net/), choisir la version 64bits de préférence).

Les tests ont été réalisés sous QGIS 3.28, Windows 11 et Ubuntu 18.04.1 (bionic). Sous Linux, l'installation du package *python-gdal* est nécessaire. Certaines fonctionnalités peuvent marcher sans la nécessité d'avoir Java.

MitiConnect est disponible librement sous licence GPL.

Les noms de fichiers et de dossiers ne doivent pas contenir d'accent ni d'espace.

La mémoire vive nécessaire aux calculs dépend de l'emprise de la zone d'étude, de la résolution spatiale choisie ainsi que du nombre de patchs par espèce.

#### <span id="page-3-0"></span>**1.3.2 Installation**

Pour installer l'extension depuis QGIS, aller dans le menu '*Extensions*', puis '*Installer/Gérer les extensions'*. Dans l'onglet '*Toutes*', rechercher le plugin '*MitiConnect*', le sélectionner et appuyer sur *'Installer l'extension'*.

Pour installer l'extension dans QGIS depuis l'archive .zip, aller dans le menu '*Extensions*', puis '*Installer/Gérer les extensions',* '*Installer depuis un zip*' et sélectionner le fichier '*MitiConnect.zip*' téléchargé.

Une fois l'installation réussie, l'icône  $\mathbf{m}^{\mathsf{T}}$  s'affiche dans la barre d'outils et une nouvelle entrée *MitiConnect* est disponible dans le menu '*Extensions*'. Si l'icône ne s'affiche pas, aller dans le menu '*Extensions*', décocher puis re-cocher la ligne correspondant à *MitiConnect*.

#### <span id="page-4-2"></span>**1.4 Citation**

*Chailloux M., Tarabon S., Papet G., Amsallem J. & Vanpeene S (2024). MitiConnect : une extension QGIS pour intégrer les continuités écologiques dans la séquence Éviter-Réduire-Compenser (ERC).*

#### <span id="page-4-1"></span>**1.5 Interface graphique**

L'interface graphique se lance depuis l'icône  $\mathbf{m}^{\prime}$  ou depuis l'entrée MitiConnect du menu *Extensions*. Cette interface a un fonctionnement par onglet où chaque onglet correspond à une étape de la méthode.

S'ajoutent à ces étapes les boutons de gestion de projet, les boutons de traduction Anglais / Français, la description de l'onglet courant et la barre de progression des traitements.

#### <span id="page-4-0"></span>**1.6 Fichier projet**

**Il est fortement conseillé de sauvegarder régulièrement le paramétrage d'un projet MitiConnect**. Ce paramétrage est sauvegardé dans un fichier XML.

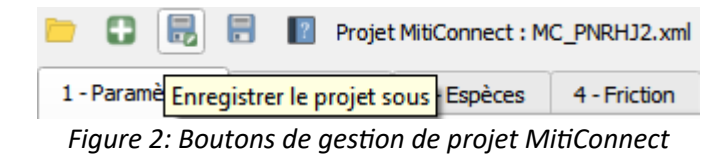

La gestion du fichier projet se fait via les boutons suivants en haut à gauche de l'interface :

*Ouvrir un projet MitiConnect* : sélectionner un projet existant (.xml) et l'ouvrir

*Créer un nouveau projet :* renseigner le dossier de travail et le nom du projet pour l'initialiser (création des dossiers de sortie et du fichier projet).

*Enregistrer le projet sous* : enregistrer le projet dans un nouveau fichier (.xml) ou dans un fichier déjà existant qui sera écrasé.

*Enregistrer le projet* : enregistre le projet dans le fichier .xml déjà créé (champ *projectFile* de la table).

# <span id="page-5-1"></span>**1.7 Tutoriels vidéo**

Des tutoriels vidéo illustrant l'utilisation de l'outil étape par étape sont disponibles à l'adresse suivante : <https://www.youtube.com/playlist?list=PLh9oFe6PuPCUC2RQcDhRgl9oGP0tj91sv>

#### <span id="page-5-0"></span>**1.8 Données mobilisables**

Un recensement et une identification des données à disposition assurent ainsi un assemblage des couches et la production d'une carte d'occupation du sol synthétique, complète et pertinente au regard des objectifs.

Différentes sources de données peuvent être utilisées et combinées en couche de fond, notamment :

- <span id="page-5-2"></span>• L'OSO de Cesbio<sup>[4](#page-5-3)</sup> couvrant tous les départements français,
- <span id="page-5-6"></span><span id="page-5-4"></span>• Des données régionales comme le MOS<sup>[5](#page-5-5)</sup> en Ile-de-France, l'OCSGE2<sup>[6](#page-5-7)</sup> en Grand Est...,
- <span id="page-5-8"></span>• L'Urban Atlas<sup>[7](#page-5-9)</sup> couvrant toutes les grandes aires métropolitaines européennes.

Ces données, qui ont le mérite d'être complètes et homogènes sur de grandes zones d'études, peuvent (et doivent) être complétées par différentes données précises et accessibles à l'échelle du territoire français :

- <span id="page-5-10"></span> $\bullet$  BD Topo $\degree$  de l'IGN $\degree$ ,
- <span id="page-5-12"></span>• Registre Parcellaire Graphique (RPG)<sup>[9](#page-5-13)</sup>,
- Inventaires locaux de végétations, de zones humides, de mares ou d'autres habitats remarquables, etc.

L'utilisation des données CORINE Land Cover est fortement déconseillée au regard de la qualité des données (1/100 000ème).

<span id="page-5-3"></span>[<sup>4</sup>](#page-5-2) <https://www.data-terra.org/actualite/produit-theia-oso-2020-nouvelle-carte-doccupation-des-sols/>

<span id="page-5-5"></span><sup>&</sup>lt;sup>[5](#page-5-4)</sup> https://www.institutparisre<u>gion.fr/referentiels-geographiques/mode-doccupation-du-sol-mos/</u>

<span id="page-5-7"></span>[<sup>6</sup>](#page-5-6) [https://ocs.geograndest.fr](https://ocs.geograndest.fr/)

<span id="page-5-9"></span>[<sup>7</sup>](#page-5-8) <https://land.copernicus.eu/local/urban-atlas/urban-atlas-2018?tab=download>

<span id="page-5-11"></span><sup>&</sup>lt;sup>[8](#page-5-10)</sup> <https://geoservices.ign.fr/telechargement>

<span id="page-5-13"></span>[<sup>9</sup>](#page-5-12)  [https://www.data.gouv.fr/fr/datasets/registre-parcellaire-graphique-rpg-contours-des-parcelles-et-ilots](https://www.data.gouv.fr/fr/datasets/registre-parcellaire-graphique-rpg-contours-des-parcelles-et-ilots-culturaux-et-leur-groupe-de-cultures-majoritaire/)[culturaux-et-leur-groupe-de-cultures-majoritaire/](https://www.data.gouv.fr/fr/datasets/registre-parcellaire-graphique-rpg-contours-des-parcelles-et-ilots-culturaux-et-leur-groupe-de-cultures-majoritaire/)

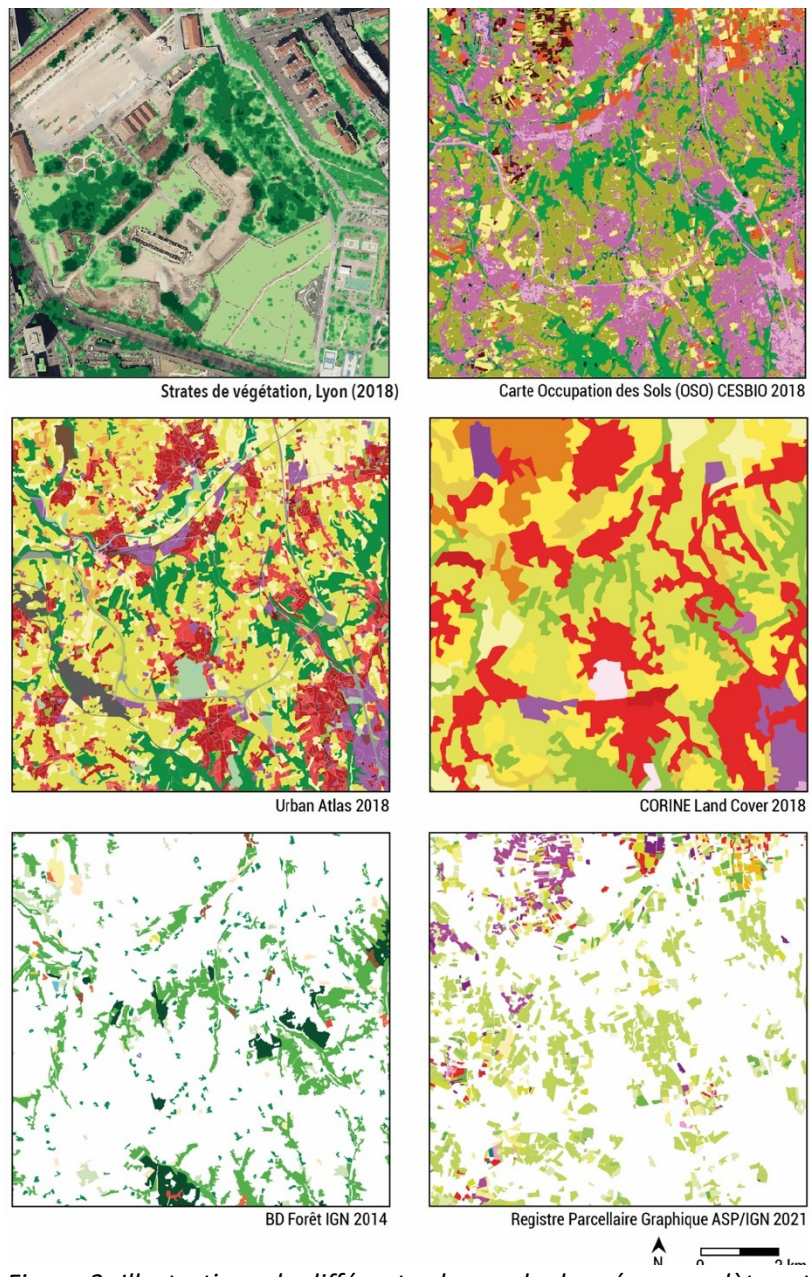

*Figure 3: Illustrations de différentes bases de données complètes et partielles d'occupation du sol. Repris et modifié de Bourgeois (2023)*

# <span id="page-7-1"></span>**2 MitiConnect étape par étape**

#### <span id="page-7-0"></span>**2.1 Paramètres généraux (onglet** *1-Paramètres***)**

Cette première étape consiste à préciser le cadre de travail et des analyses. Tous les paramètres doivent être précisés pour permettre les traitements. Le dossier de travail doit être renseigné avant toute autre action.

Les paramètres renseignés s'affichent dans la table en bas de l'onglet.

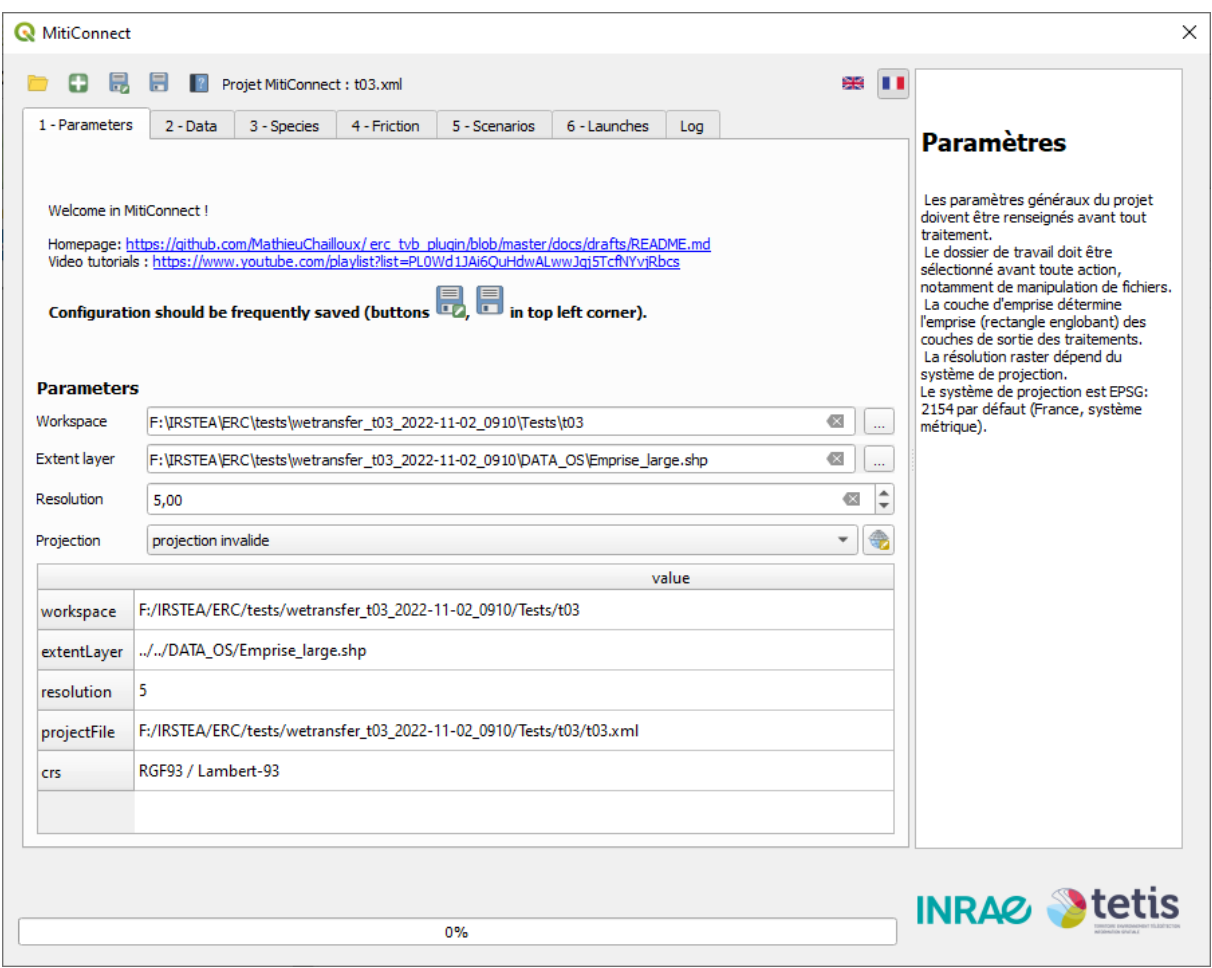

<span id="page-7-2"></span>*Figure 4: Onglet 1 : Paramètres généraux*

Les éléments à renseigner sous les suivants :

- **Dossier de travail** : chemin du dossier dans lequel le projet et les données seront stockés. Il est déconseillé de changer la source en cours de projet.
- **Couche d'emprise** : emprise sur laquelle portera l'étude. L'étendue spatiale doit ainsi tenir compte de la configuration spatiale des réseaux écologiques et de la capacité maximale de dispersion des espèces pour éviter tout effet de bord<sup>[10](#page-7-3)</sup>. Il est donc conseillé d'appliquer, autour du projet ou des variantes géographiques, une zone tampon correspondant au minimum à 1,5 × la capacité de dispersion de l'espèce la plus mobile, voire plus si l'objectif

<span id="page-7-3"></span>[<sup>10</sup>](#page-7-2) Les effets de bord se produisent pour des analyses spatiales qui font intervenir dans leurs calculs le voisinage du périmètre étudié. L'absence d'informations au voisinage peut être source de biais (sousestimation des enjeux).

de l'étude porte également sur la recherche de sites de compensation *ex situ*. À noter que si l'emprise de la zone d'étude est sous-estimée à ce stade, le projet et les simulations numériques associées devront être refaits.

<span id="page-8-1"></span> **Résolution** : dimension des pixels, exprimée en mètres constituant les couches raster du projet<sup>[11](#page-8-2)</sup>. La résolution spatiale dépend de l'échelle et des capacités de calcul, mais est déterminante pour que les modèles soient les plus représentatifs possibles. Une fine résolution affine les résultats mais augmente le temps de calcul et requiert des capacités informatiques plus importantes, d'autant plus si le territoire d'étude est grand. Une résolution allant entre 5 et 10 m est judicieuse selon l'échelle.

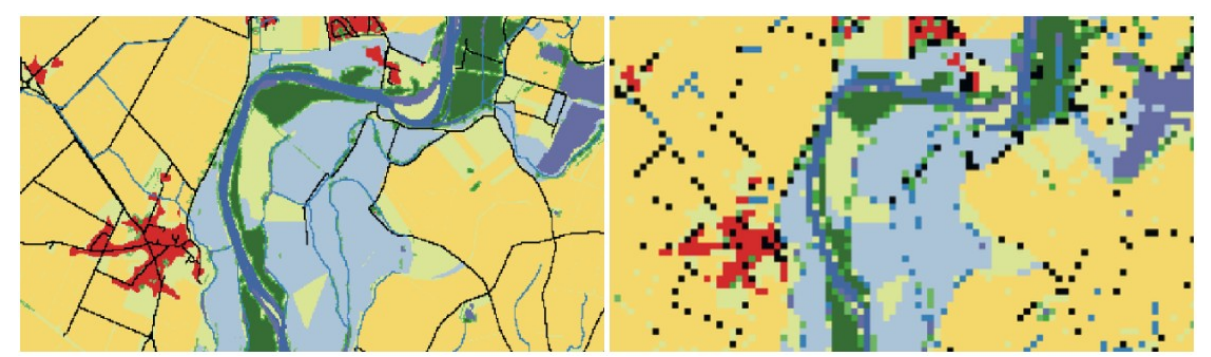

*Figure 5: Carte d'occupation du sol à une résolution de 10m (gauche) ou 50m (droite). La représentation des objets linéaires et/ou de petite taille est fortement dégradée avec une résolution de 50m. Repris de Clauzel et al., 2020.*

 **Projection** : système de coordonnées de référence (par défaut, le système EPSG:2154 / Lambert 93 est renseigné). Le système doit être une projection métrique.

## <span id="page-8-0"></span>**2.2 Import des données d'occupation du sol (onglet** *2-Données***)**

Cette étape sert à importer les données d'entrée pour les uniformiser au format raster avec la même résolution et emprise afin de bien les aligner.

Si vous avez déjà une carte d'occupation du sol (OS) complète, il faut quand même l'importer à cette étape puis passer à la suivante. Il est sinon possible de créer des OS directement dans l'outil en fusionnant plusieurs imports, notamment pour bien prendre en compte les linéaires (cf [2.2.3](#page-11-1)) les milieux spécifiques à certaines espèces.

Cet onglet se déroule en plusieurs étapes :

- **1.** Importer les données d'OS
	- **1.1.** Paramétrer les imports en appuyant sur  $\sqrt{\frac{2}{\epsilon_0}}$  ou  $\epsilon$  en fonction du format de la couche (vecteur ou raster)
	- **1.2.**Appuyer sur Importer pour lancer les imports. Les résultats sont chargés dans le groupe Imports
- **2.** (Optionnel) Si vous n'avez pas d'OS complète, qu'il est nécessaire de bien intégrer les éléments linéaires, créer une ou plusieurs OS. *Il peut être judicieux de créer plusieurs cartes d'OS en fonction des espèces cibles, par exemple en ne distinguant les milieux forestiers que pour certaines d'entre elles.*

<span id="page-8-2"></span>[<sup>11</sup>](#page-8-1) La carte d'occupation du sol est produite au format raster. Cela implique une simplification de la réalité à un pixel donné pour lequel un seul type de milieux est associé.

**2.1.** Appuyer sur le bouton  $\overline{\mathbb{D}}$  et paramétrer la création de couche

- **2.2.** Appuyer sur le bouton pour créer la ou les couches
- **3.** Vérifier les imports et les paramètres de reclassification dans la table *Classes*. Il est possible de changer la nouvelle valeur et d'ajouter une description.

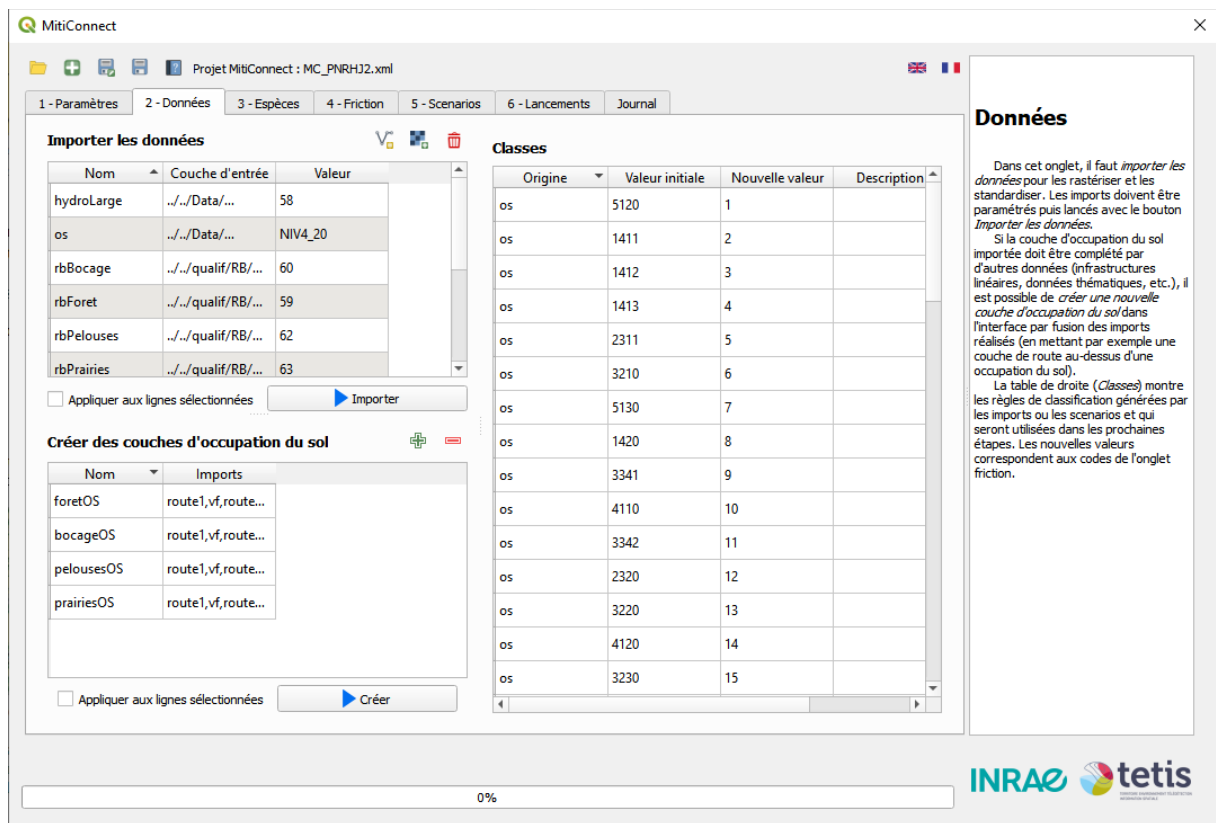

*Figure 6: Onglet 2 - Données*

#### <span id="page-9-0"></span>**2.2.1 Données vecteur**

- Renseigner le **nom** donné à l'import et donc à la couche résultante.
- Sélectionner la **couche** vecteur source.
- (optionnel) Si nécessaire définir une expression de **sélection**. Seules les entités correspondantes dans la couche source seront retenues pour l'import. L'éditeur d'expression à droite permet d'aider l'utilisateur à construire son expression. *Par ex. : "LARGEUR" = 'De 0 à 15 mètres' pour un cours d'eau*
- Définir le **mode de rastérisation** :
	- Par **Valeur de champ** : chaque valeur unique de ce champ sera considérée comme une classe spécifique. L'option **Conserver les valeurs initiales** assure que la reclassification conserve les mêmes valeurs si le champ est d'un type numérique.
	- Par **Valeur unique** : toutes les entités seront associées à cette valeur
- L'option **all pixels touch** assure que la rastérisation ne crée pas de discontinuités artificielles pour les données linéaires comme les routes (cf [Figure 7](#page-10-1)).

 L'option **Zone tampon** permet d'appliquer une zone tampon à la couche d'entrée avant la rastérisation.

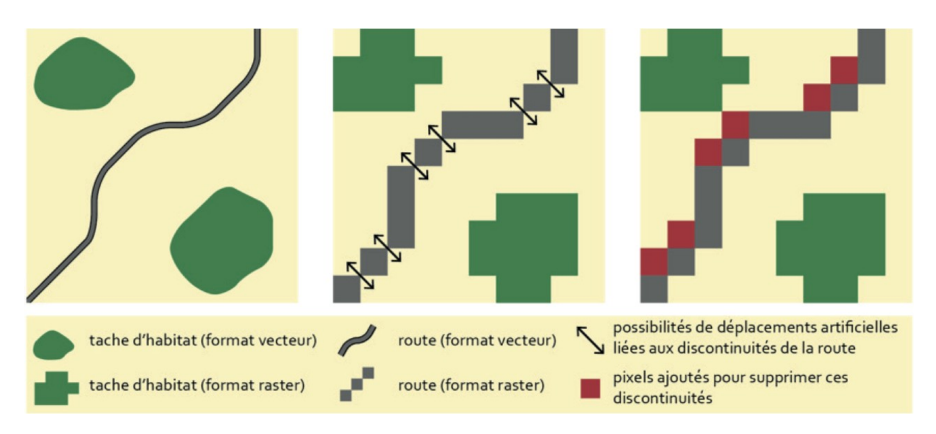

<span id="page-10-1"></span>*Figure 7: Option all pixels touch*

#### **2.2.2 Données raster**

- <span id="page-10-0"></span>Renseigner le **nom** donné à l'import et donc à la couche résultante.
- Sélectionner la **couche** raster source.
- L'option **Conserver les valeurs initiales** assure que la reclassification conserve les mêmes valeurs.
- La couche raster d'entrée est ré-échantillonée au plus proche.

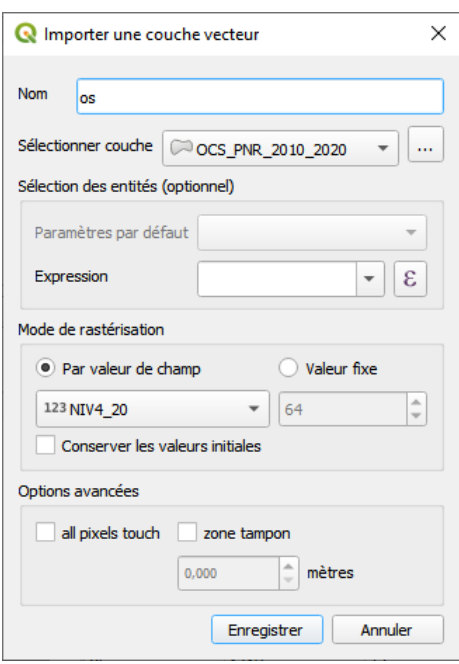

*Figure 9: Importer une couche vecteur*

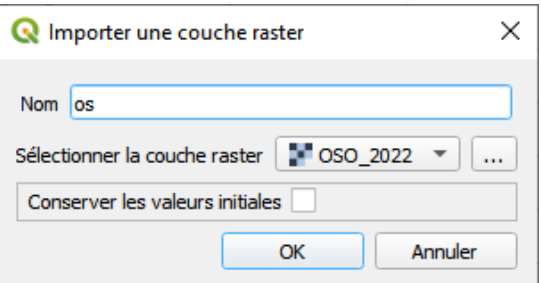

*Figure 8: Importer un couche raster*

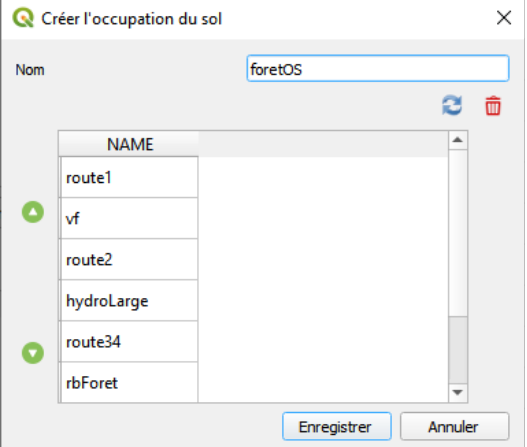

*Figure 10: Créer une couche d'OS*

#### <span id="page-11-1"></span>**2.2.3 Créer une couche d'occupation du sol**

- Renseigner le **nom** donné à la couche résultante.
- La liste affichée contient le nom des imports. Si certains import sont manquants, appuyer sur le bouton pour **actualiser** la liste.
- **Supprimer** les imports qui ne sont pas nécessaires à la constitution de l'occupation du sol. Sélectionner l'import non-désiré puis appuyer sur le bouton de suppression.
- **Hiérarchiser** les imports. Sélectionner l'import désiré, appuyer sur la flèche correspondant pour le promouvoir ou rétrograder. La couche résultante est produite par fusion des imports en donnant la priorité à l'import du dessus.

*Par exemple les linéaires doivent être placés au-dessus de la couche de base d'occupation du sol. En cas de superposition des routes et de cours d'eau :*

- *Pour un amphibien, la route (sur pont ou buse) ne représente pas toujours un obstacle, l'espèce pouvant suivre le cours d'eau. Dans ce cas, le réseau routier peut être placé endessous du cours d'eau ;*
- *En revanche, pour une autre espèce (mammifères terrestres, oiseaux, etc.), les individus seront plus directement affectés par la route qui peut représenter un obstacle. Dans ce cas, la route peut être placée en-dessus du cours d'eau.*

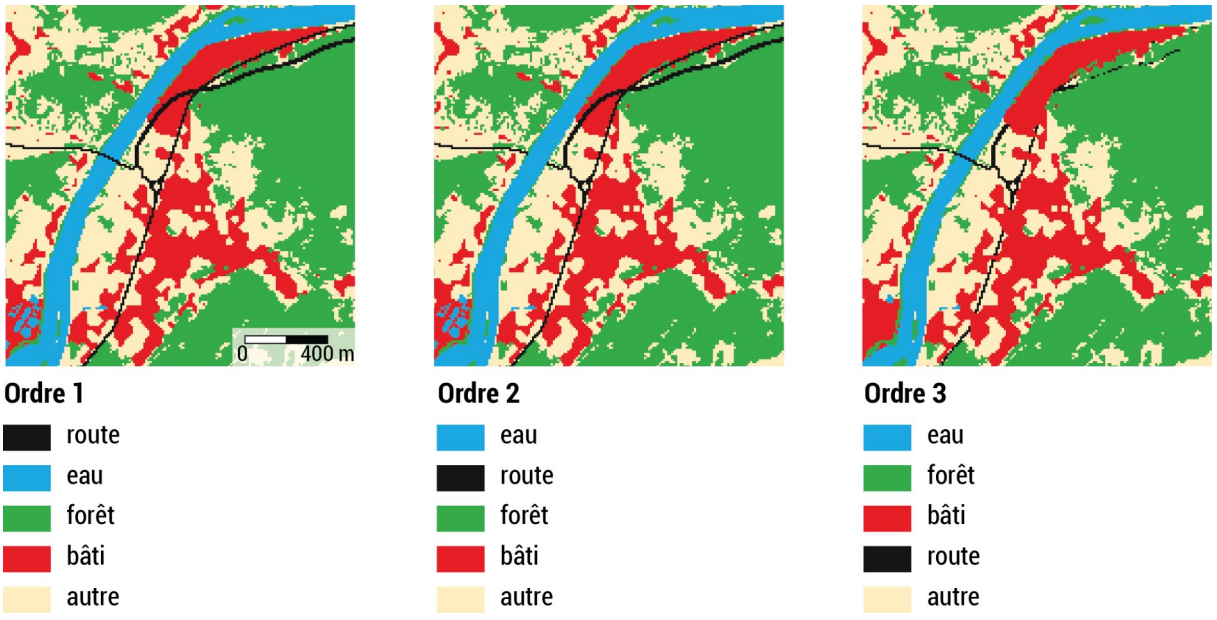

*Figure 11: Exemples d'assemblage simplifié de données d'occupation du sol issues de différentes sources. Repris de Bourgeois (2023)*

## <span id="page-11-0"></span>**2.3 Définition des espèces cibles (onglet** *3-Espèces***)**

Les analyses basées sur les graphes paysagers étant espèces-centrées, cette troisième étape consiste à définir la liste des espèces cibles et leurs paramètres écologiques.

Pour ajouter une espèce, appuyer sur le bouton « + » et renseigner les paramètres suivants :

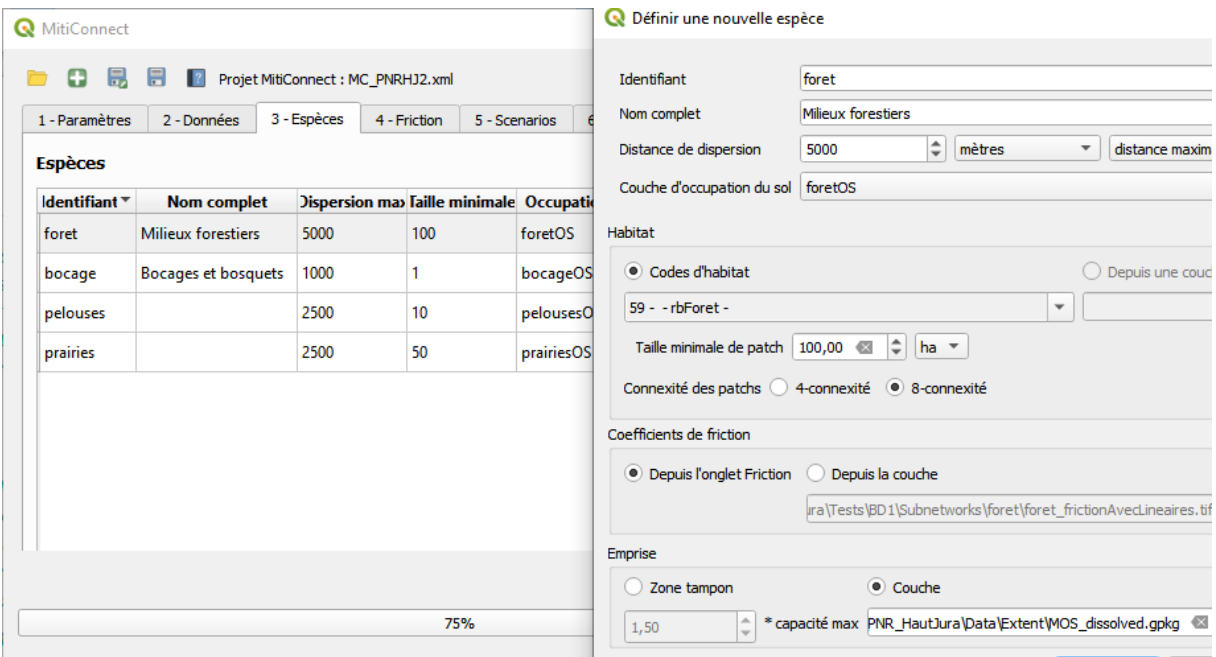

<span id="page-12-0"></span>*Figure 12: Onglet 3 - Espèces*

- L'**identifiant** et le **nom complet** de l'espèce
- <span id="page-12-2"></span> La **distance de dispersion.** La distance maximale correspond à la distance que l'espèce peut parcourir lors des échanges interpopulationnels**[12](#page-12-1)**. La distance moyenne correspond à un déplacement journalier. Il est conseillé ici d'indiquer la distance de dispersion maximale de l'espèce $^{13}$  $^{13}$  $^{13}$  en se basant sur la bibliographie existante. Si la distance est exprimée en mètres, Graphab la traduira en unité de coût par régression linéaire. Il est aussi possible d'exprimer cette distance directement en unité de coût pour comparer 2 scénarios dans les mêmes conditions.
- Le nom de la **Carte d'occupation du sol** ou de l'import utilisé pour cette espèce (cf [2.2.3\)](#page-11-1).
- Les **codes d'habitat**, c'est-à-dire les postes d'occupation du sol tel que reclassifiés à l'étape 2, qui correspondent aux milieux constitutifs des patchs (ou réservoirs de biodiversité).
- <span id="page-12-4"></span> La **taille minimale de patch**[14](#page-12-5) pour que l'espèce puisse y accomplir tout ou partie de son cycle de vie. Les patchs plus petits seront exclus. Si l'information n'est pas connue, il est toutefois conseillé de mettre une valeur minimale par défaut pour éviter que des pixels isolés soient identifiés comme des nœuds des réseaux écologiques.
- La **connexité** définit la manière de constituer les patchs en considérant les 4 ou 8 pixels adjacents comme faisant partie du même patch.
- Les **coefficients** sont par défaut définis dans l'onglet *4-Friction* mais il est aussi possible de les importer depuis une couche déjà existante.

<span id="page-12-1"></span>[<sup>12</sup>](#page-12-0) La modélisation des réseaux écologiques à l'échelle de la dispersion est la plus courante lorsqu'on s'intéresse à la viabilité des populations.

<span id="page-12-3"></span>[<sup>13</sup>](#page-12-2) Plusieurs métriques intègrent dans leur calcul une pondération où les distances entre les taches sont converties en probabilité de déplacement. Le logiciel tient compte ici d'une faible valeur de p (0.05).

<span id="page-12-5"></span>[<sup>14</sup>](#page-12-4) La capacité d'une tache traduit sa "qualité intrinsèque", considérée comme un indicateur de son potentiel démographique. La capacité d'une tache est exprimée par sa superficie.

 **L'emprise** correspond par défaut à une zone tampon de 1,5 fois la dispersion maximale autour de l'emprise projet (voir plus tard à l'onglet *5 – Scénario*) mais peut aussi être définie depuis une couche.

*CHOIX DES ESPECES : Étant donné le grand nombre d'espèces pouvant être concernées par un projet donné, il est nécessaire de préciser les espèces pour lesquelles une approche quantitative des continuités écologiques est pertinente et/ou utile. Le nombre d'espèces cibles dépend des objectifs de l'étude, et ne sera pas le même si l'on s'intéresse aux continuités écologiques spécifiques à une espèce à forts enjeux (réglementaire, de conservation, etc.) ou à une stratégie biodiversitaire plus large. Plusieurs stratégies existent, et les types d'espèces les plus courantes sont les espèces parapluies, focales et mosaïques (Albert et Chaurand, 2018). Les espèces doivent être suffisamment nombreuses et complémentaires au regard des milieux fréquentés (boisés, ouverts, culturaux, aquatiques, etc.), des capacités de dispersion (faible à grande) et des traits d'histoire de vie (type de reproduction, stratégie de dispersion, etc.). Les espèces dont on dispose d'une bonne connaissance de leurs exigences écologiques (selon la bibliographie ou à dire d'expert) sont préférables, afin de pouvoir renseigner plus facilement les coûts de friction dans l'étape suivante (onglet 4-Friction). La liste d'espèces doit également tenir compte des données disponibles localement (bases de données collaboratives : associations naturalistes, Atlas, INPN, etc.)* 

#### <span id="page-13-0"></span>**2.4 Définition des coefficients de friction (onglet** *4-Friction***)**

La modélisation des réseaux écologiques sous la forme de graphes paysagers se basent sur la notion de perméabilité des milieux, c'est-à-dire la facilité avec laquelle une espèce se déplace dans un milieu.

Cette perméabilité est exprimée par une valeur numérique appelée coût ou coefficient de friction qui correspond dans l'idée à l'énergie nécessaire pour traverser ce milieu. Plus cette valeur est faible, plus le milieu est perméable, favorable aux déplacements.

La valeur absolue de ces coefficients n'est pas importante, c'est le rapport de proportionnalité entre chaque classe de friction qui détermine qu'un milieu A est par exemple 5 fois plus perméable qu'un milieu B. Il faut cependant bien marquer la différence entre classes pour éviter que tous les milieux paraissent équivalents pour l'espèce.

Les valeurs numériques de ces coefficients doivent être des entiers strictement positifs. Si aucune valeur n'est renseignée, ce poste d'occupation du sol sera ignoré pour l'espèce concernée.

Il est possible de remplir les coefficients directement dans la table ou de passer par un fichier CSV (feuille de tableur) via les boutons en haute à gauche de la table.

Si certaines valeurs paraissent manquantes, appuyer sur le bouton d'actualisation qui recharge l'entièreté de la table.

| MitiConnect<br>×                        |                      |           |                         |                             |                |               |                |              |                                                                                                    |  |
|-----------------------------------------|----------------------|-----------|-------------------------|-----------------------------|----------------|---------------|----------------|--------------|----------------------------------------------------------------------------------------------------|--|
| н<br>Projet MitiConnect : MC_PNRHJ2.xml |                      |           |                         |                             |                |               |                |              |                                                                                                    |  |
|                                         | 1 - Paramètres       |           | 2 - Données             | 4 - Friction<br>3 - Espèces |                | 5 - Scenarios | 6 - Lancements | Journ        | <b>Friction</b>                                                                                                    |  |
|                                         | <b>Friction</b><br>B |           |                         |                             |                |               |                |              | Pour chaque classe et chaque sous-<br>trame, une valeur numérique doit être<br>renseignée (en l'absence de valeur, la                        |  |
|                                         | Code $\overline{ }$  |           | Origine Valeur initiale | <b>Description</b>          | foret          | bocage        | pelouses       | prairies     | classe est retirée du calcul pour la<br>sous-trame correspondante).<br>Cette valeur correspond à la<br>résistance du milieu aux déplacements |  |
|                                         | 8                    | <b>OS</b> | 1420                    | Emprises aérop              | 1500           | 1500          | 1500           | 1500         |                                                                                                    |  |
|                                         | 49                   | <b>OS</b> | 1510                    | Espaces verts ur   1500     |                | 1500          | 1500           | 1500         | des espèces cibles (plus la valeur est<br>élevée, plus le milieu est défavorable).                                                           |  |
|                                         | 39                   | <b>OS</b> | 1610                    | Espaces en tran             | 1500           | 1500          | 1500           | 1500         | Il est possible de passer par un<br>fichier CSV (feuille de tableur) pour<br>travailler sur les coefficients afin de                         |  |
|                                         | 24                   | <b>OS</b> | 1710                    | <b>Places</b>               | 1500           | 1500          | 1500           | 1500         | faciliter les échanges sur cette phase<br>cruciale de la méthode. Attention de                                                               |  |
|                                         | 32                   | os        | 2110                    | Cultures annuel 125         |                | 25            | 125            | 125          | bien utiliser le point-virqule ';' comme<br>séparateur et l'encodage UTF-8.                                                                  |  |
|                                         | 38                   | <b>OS</b> | 2120                    | Cultures spécifi            | 125            | 25            | 125            | 125          | La valeur absolue des coefficients<br>n'est pas importante, c'est le rapport                                                                 |  |
|                                         | 19                   | os        | 2210                    | <b>Vignes</b>               | 125            | 125           | 125            | 125          | de proportionnalité entre les<br>différentes classes de favorabilité qui                                                                     |  |
|                                         | 23                   | <b>OS</b> | 2221                    | <b>Vergers</b>              | 25             | 125           | 125            | 125          | va déterminer la modélisation.<br>Pour les codes d'habitat il est                                                                            |  |
|                                         | 25                   | <b>OS</b> | 2222                    | Pépinières                  | 125            | 125           | 125            | 125          | conseillé de renseigner un coefficent de<br>1.                                                                                               |  |
|                                         | 5                    | <b>OS</b> | 2311                    | <b>Prairies</b>             | 25             | 5             | 5              | $\mathbf{1}$ |                                                                                                    |  |
|                                         | 12                   | <b>OS</b> | 2320                    | Bosquets et haies 5         |                | 1             | 125            | 125          |                                                                                                    |  |
|                                         | 21                   | <b>OS</b> | 3110                    | Forêts de feuillus 1        |                | 125           | 125            | 125          |                                                                                                    |  |
|                                         | 26                   | <b>OS</b> | 3120                    | Forêts de conif             | $\overline{5}$ | 125           | 125            | 125          |                                                                                                    |  |
| 4                                       |                      |           |                         |                             |                |               |                | ь            |                                                                                                    |  |
| <b>INRAC Solve</b>                      |                      |           |                         |                             |                |               |                |              |                                                                                                    |  |
|                                         | 75%                  |           |                         |                             |                |               |                |              |                                                                                                    |  |
|                                         |                      |           |                         |                             |                |               |                |              |                                                                                                    |  |

*Figure 13: Onglet 4 - Friction*

*CHOIX DES COEFFICIENTS : Il n'existe pas aujourd'hui de bases de données « uniformisées » des coûts de friction. Un travail, porté par INRAE, est en cours d'élaboration sur quelques lignes directrices pour le choix des espèces avec des informations sur des paramètres de distance de déplacement. Mais les résultats seront à prendre avec vigilance, car l'approche est générique et des variations notables ont été notées entre les types de projets et les pays étudiés. Ce travail ne constituera pas un résultat final mais une d'aide à l'expertise qui nécessitera une réflexion en fonction du contexte.*

*Des réflexions sont en cours au niveau du laboratoire Théma à Besançon. La volonté est de construire une bibliothèque participative où chacun·e peut exposer son protocole méthodologique au regard de quel contexte, quelle problématique de départ, etc. En attendant, différents travaux de synthèses bibliographiques existent et facilitent la définition des coûts en interprétant les connaissances biologiques en capacité de déplacement dans différents types de milieux. On peut citer par exemple les fiches rédigées par le MNHN et l'OPIE sur 39 fiches espèces proposées pour la cohérence nationale de la TVB ou encore celles réalisées par la DREAL et le Conseil régional PACA sur les espèces animales de cohérence nationale retenues dans la région.* 

#### <span id="page-15-0"></span>**2.5 Définition des scénarios (onglet** *5-Scénarios***)**

Les scénarios sont définis comme des modifications de l'occupation du sol correspondant à une des phases de la séquence Éviter-Réduire-Compenser (ERC) :

- État initial
- Scénario d'évitement, par exemple pour tester les différentes emprises possibles d'un projet d'infrastructure linéaire de transport (ILT)
- Scénario de réduction, par exemple pour tester les différents emplacements de passages à faune à travers une ILT
- Scénario de compensation, par exemple pour tester l'implantation de nouvelles haies

Le scénario initial est déjà présent dans l'interface. Les autres scenarios sont définis par « empilement », c'est-à-dire en se basant sur un scenario déjà existant.

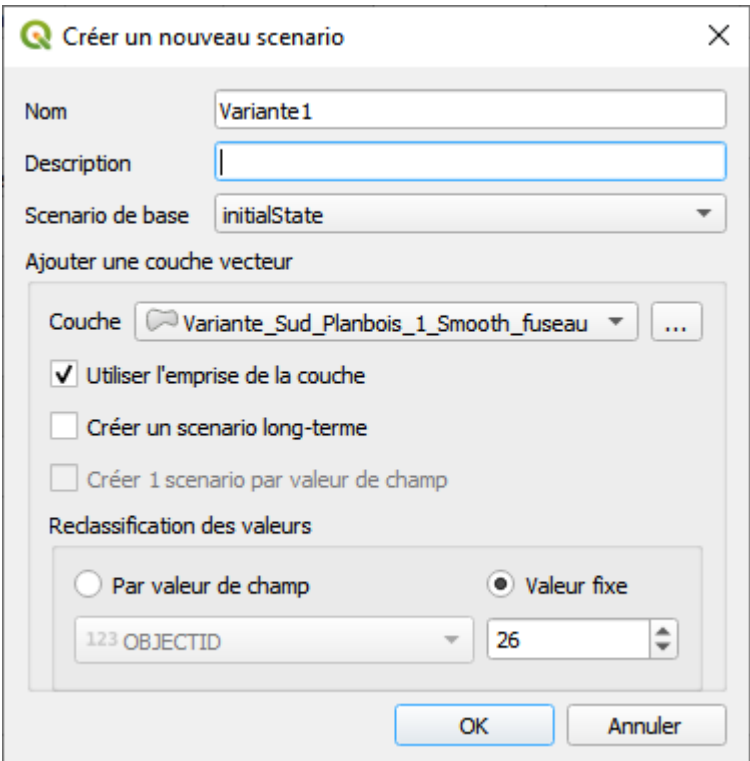

*Figure 14: Création d'un nouveau scénario*

Pour définir un nouveau scenario, renseigner :

- Le **nom** du scenario (un identifiant court) complété si besoin d'une **description** plus complète
- Le **scenario de base** à partir duquel sera appliqué la modification d'OS
- La **couche** qui contient l'emprise de la modification d'OS
- L'option **Utiliser l'emprise de la couche** spécifie que l'emprise d'étude sera centrée autour de la couche précédente (de modification d'OS) en fonction des paramètres spécifiés à l'étape 3 pour l'espèce concernée. Si plusieurs scénarios avec cette option sont empilés, leurs emprises sont agrégées.
- L'option **Créer un scenario long-terme** permet de dupliquer le scenario dans le cas où les modifications d'occupation du sol ne sont pas les mêmes à court et long terme, typiquement

pour les actions de compensation où les milieux implantés ne sont pas fonctionnels avant quelques années

- La **reclassification des valeurs** définit à quelle classe d'OS (colonne *Code* dans l'onglet *Friction* / colonne *Nouvelle valeur* dans l'onglet *Données*) sont associées les entités de la couche de modification.
	- **Par valeur de champ** : les valeurs uniques de ce champ numérique correspondent aux classes d'OS. Si ces valeur ne représentent pas les classes d'OS, il est possible de les modifier par la suite dans l'onglet *Données*.
	- **Valeur fixe** : toutes les entités seront reclassifiées vers cette valeur.

#### <span id="page-16-0"></span>**2.6 Lancement des traitements (onglet** *6-Traitements***)**

Ce dernier onglet permet de gérer les lancements pour chaque scénario et chaque espèce.

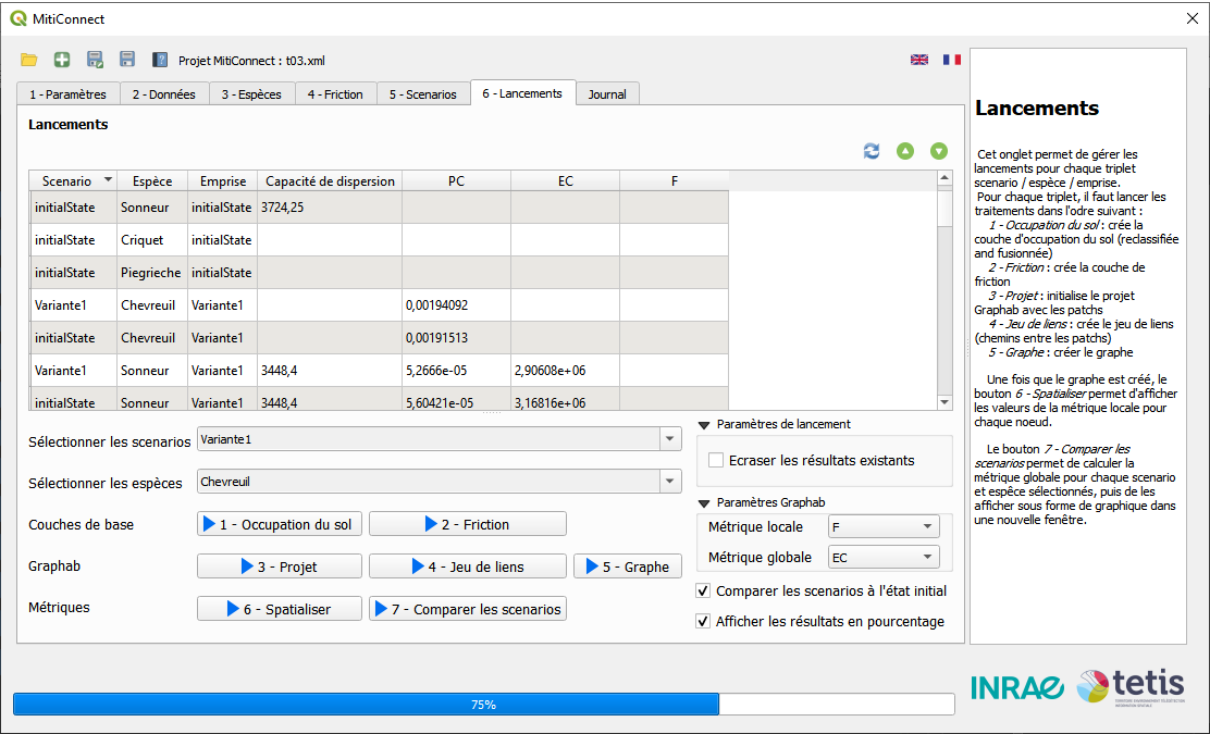

*Figure 15: Onglet 6 - Lancements*

La table est remplie automatiquement depuis les autres onglets. Chaque ligne correspond à un triplet scenario / espèce / emprise et affiche des informations supplémentaires :

- La capacité de dispersion calculée par Graphab lors de la construction du jeu de liens, exprimée en unité de coût. Cette capacité doit être la même pour comparer 2 scénarios pour une espèce donnée.
- Les métriques globales calculées à l'étape de comparaison des scenarios

L'état initial est ajouté pour une même espèce aux différentes emprises pour permettre une comparaison entre les scénarios et l'état initial dans les mêmes conditions (emprise et capacité maximale de dispersion). Quand un traitement est lancé pour une couple variante / espèce, il l'est aussi pour l'état initial de l'espèce et l'emprise correspondante.

Si l'option **Écraser les résultats existants** est cochée, les résultats de l'étape relancée et des étapes suivantes sont supprimés.

Pour lancer les traitements, sélectionner les scénarios et les espèces puis appuyer sur le bouton correspondant à l'étape souhaitée :

- **1 - Occupation du sol** : Découpe la couche d'occupation du sol reclassifiée aux limites de l'emprise affichée.
- **2 - Friction** : reclassifie l'occupation du sol en couche de friction d'après l'onglet *Friction*
- **3 - Projet** : initialise le projet Graphab et l'identification des patchs (réservoirs de biodiversité)
- **4 - Jeu de liens** : calcul l'ensemble des jeux de lien, c'est-à-dire les chemins les plus courts entre les patchs. Chaque lien contient sa longueur **Q** QGIS3 métrique et son coût cumulé (la somme des coefficients de friction des pixels traversés).
- **5 - Graphe** : construit le graphe paysager en ne gardant que les liens dont la distance en coût est inférieure à la capacité maximale de dispersion. Le graphe représente les patchs sous la forme de cercles dont la taille dépend de la capacité (en l'occurrence la superficie) et les liens conservés sous la forme de segments. La couche *Components* permet d'afficher les composantes connexes, c'est-à-dire les sous-réseaux interconnectés.
- **6 - Spatialiser**: calcule la métrique locale sélectionnée pour les patchs et affiche le résultat sous forme de légende colorée.
- **7 - Comparer les scénarios** : calcule la métrique globale sélectionnée pour chaque graphe et affiche une fenêtre avec un graphique contenant la différence en pourcentage de cette métrique entre chaque variante sélectionnée et l'état initial.

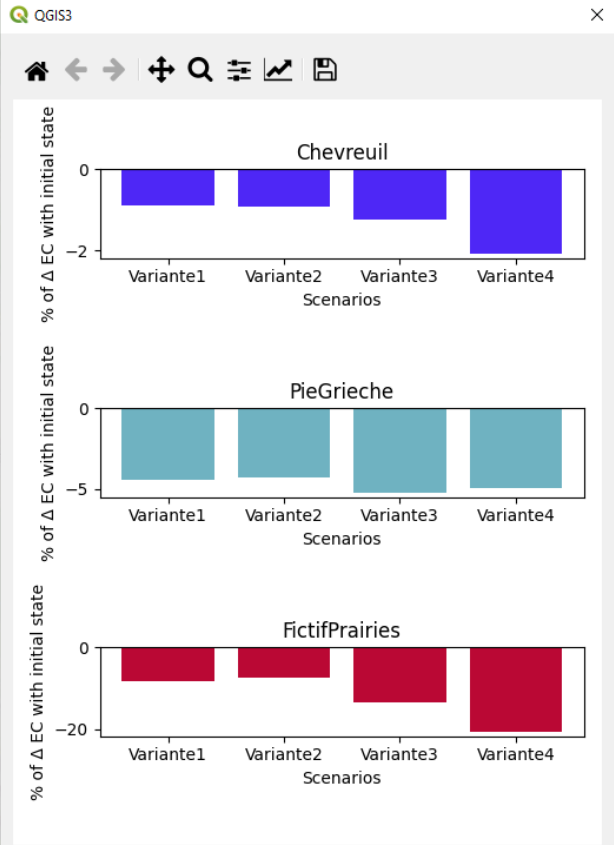

*Figure 16: Comparaison de scénarios*

*INTERPRÉTATION MÉTRIQUES : Précaution d'utilisation : Les métriques pondérées, qu'elles soient globales ou locales, prennent en compte la distance entre les taches d'habitat et leur capacité. Leur résultat étant assez complexe à interpréter, les valeurs doivent être interprétées en les comparant les unes aux autres (la tache X a une valeur de connectivité plus grande que la tache Y), et non de manière isolée (savoir que la tache X a une valeur de Flux d'interaction de 0.8653 ne nous permet pas de savoir si cette valeur est forte ou faible).*

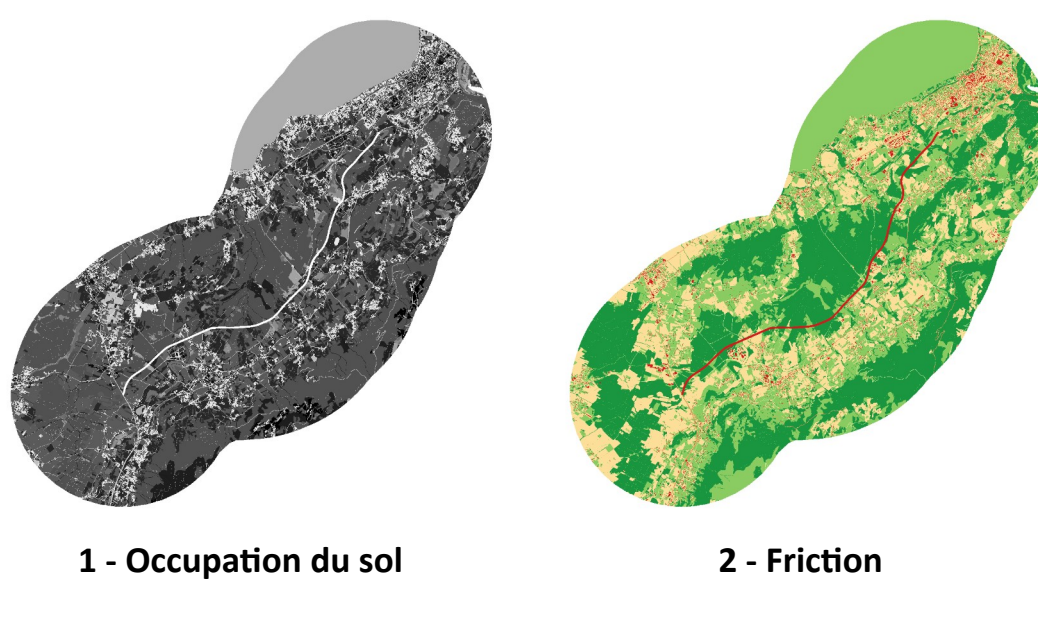

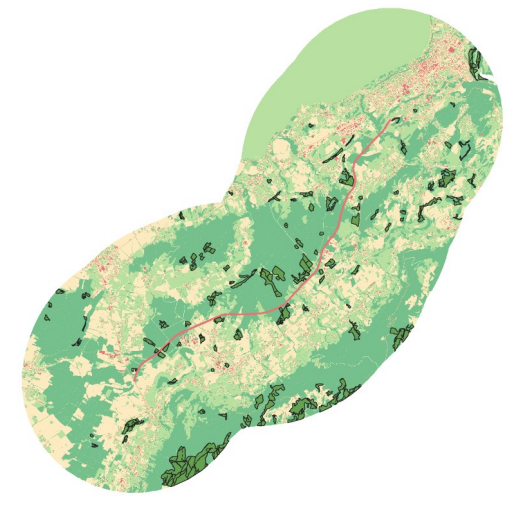

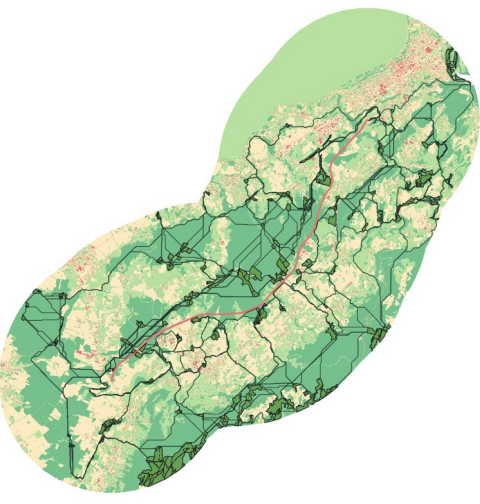

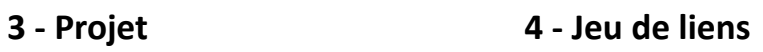

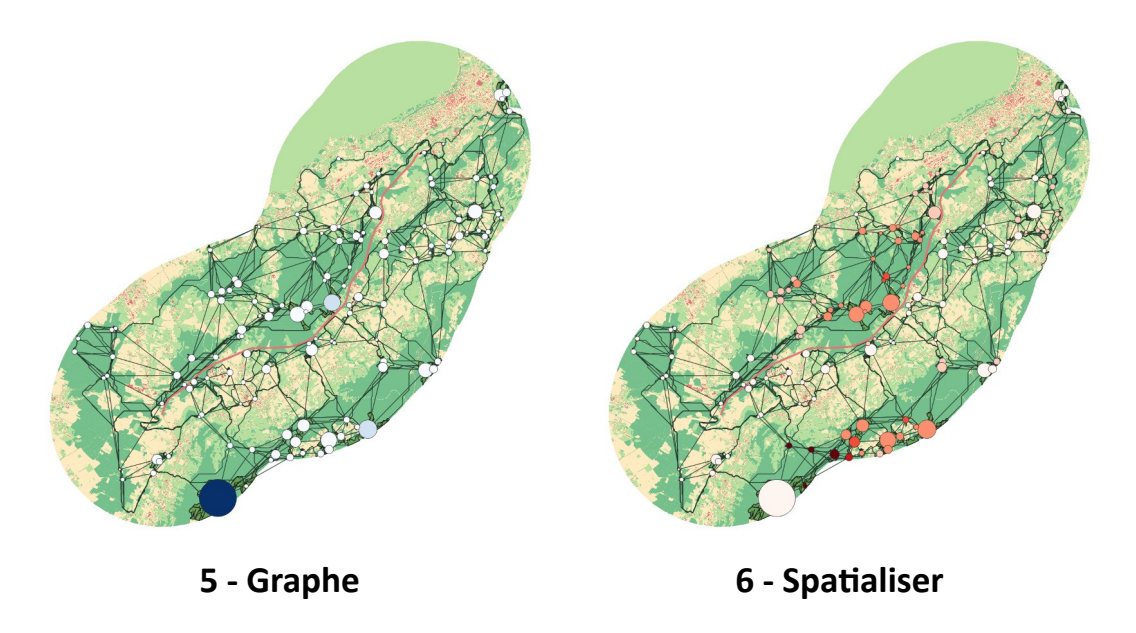

*Figure 17: Résultats des lancements*

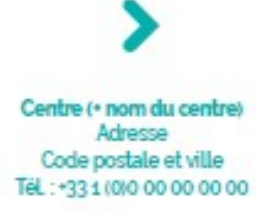

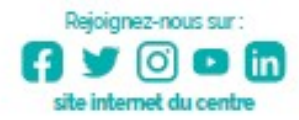

Institut national de recherche pour l'agriculture, l'alimentation et l'environnement

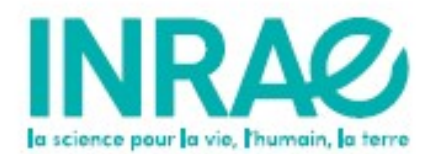